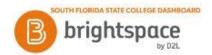

## **Brightspace:** How to Post and Reply to a Discussion Board

The Discussions tool is a collaboration area to post, read and reply to threads on different topics, share thoughts about course materials, ask questions, share files, or work with your peers on assignments and homework.

## To access the Discussions tool:

- 1. After entering Brightspace through Panther Central, select your class from the "My Courses" widget.
- 2 Click **Assignments** on the navbar.
- 3. Click **Discussions**.

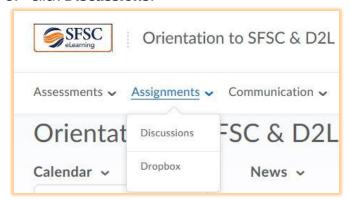

## To post a message in Discussions:

- 1. Click on the blue hyperlink of the topic where you want to post a message.
- 2. Click "Start a New Thread" in the upper left corner of the screen.
- 3. Enter a **Subject**.
- 4. Enter your Message.
- 5. (Optional) Select **Subscribe to this thread** to receive updates on the thread via your selected notification method.

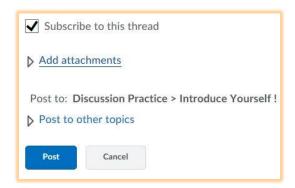

6. (Optional) Click **Add attachments** to locate a file you want to attach or record video or audio files. You can attach as many files as you want.

7. Click "Post" in the lower left corner of the screen to submit your message to the discussion board for your instructor and classmates to see.

## To reply to a message in a Discussion Board:

- 1. Locate the message you want to reply to.
- 2. Click on this message to open it, and then click "Reply to Thread".

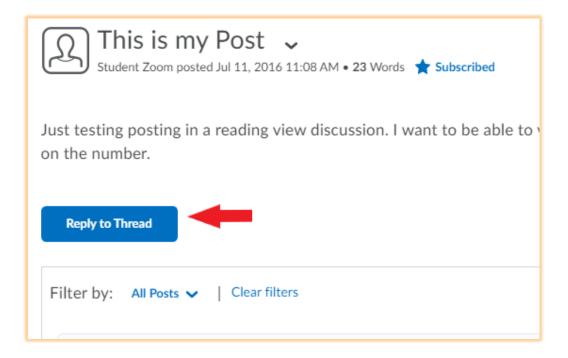

- 3. Enter your reply in the **Message** field, similar to posting.
- 4. Click "Post" in the lower left corner of the screen.

Updated 2/18/2022

Sources: https://community.d2l.com/brightspace/kb/learners-higher-ed-postsecondary